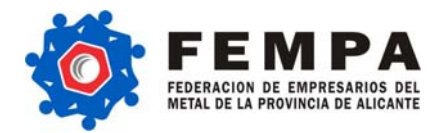

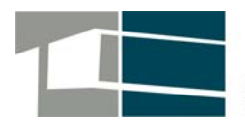

CENTRO PARA EL FOMENTO<br>DEL EMPLEO Y EL DESARROLLO<br>TECNOLOGICO DEL SECTOR METAL

# **Herramienta B2B**

## **Manual Ayuda usuario**

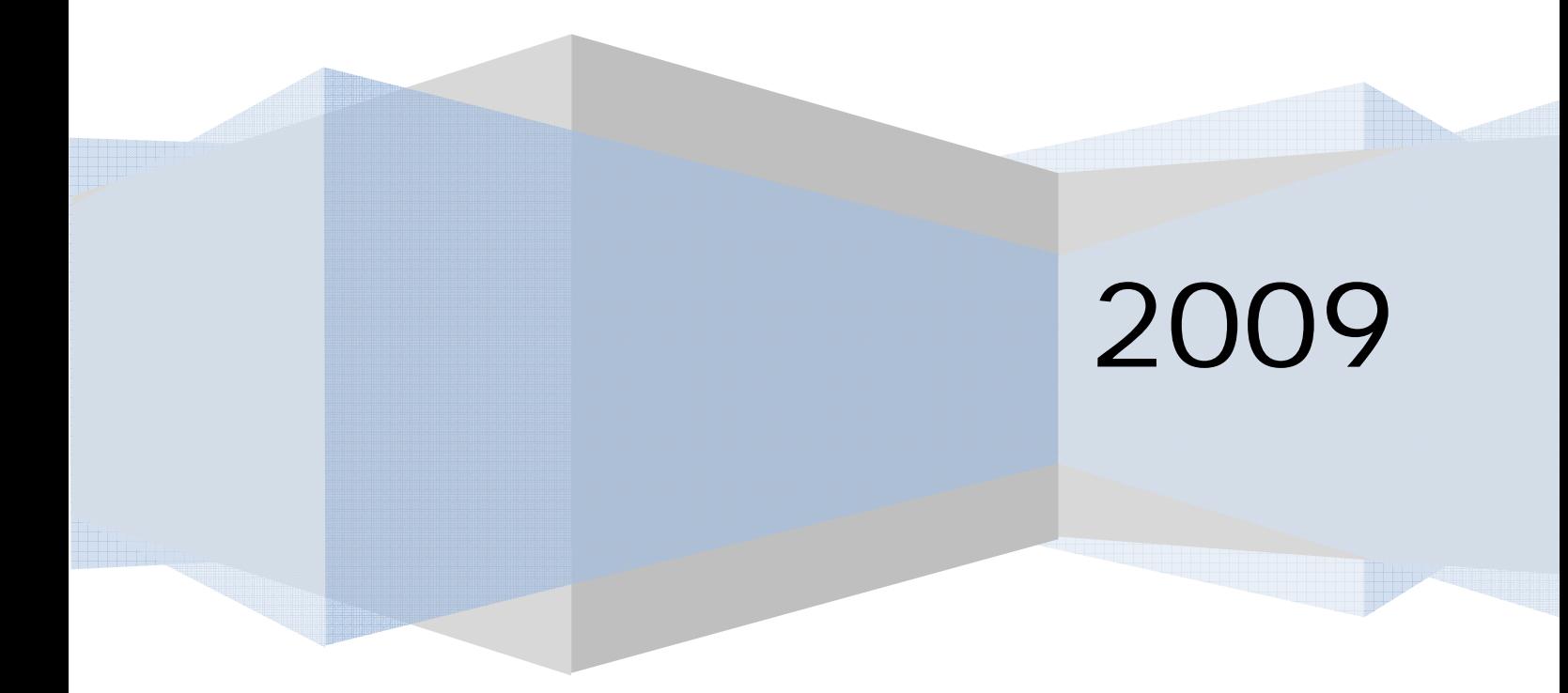

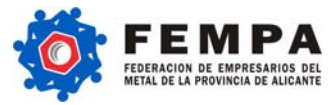

### Contenido

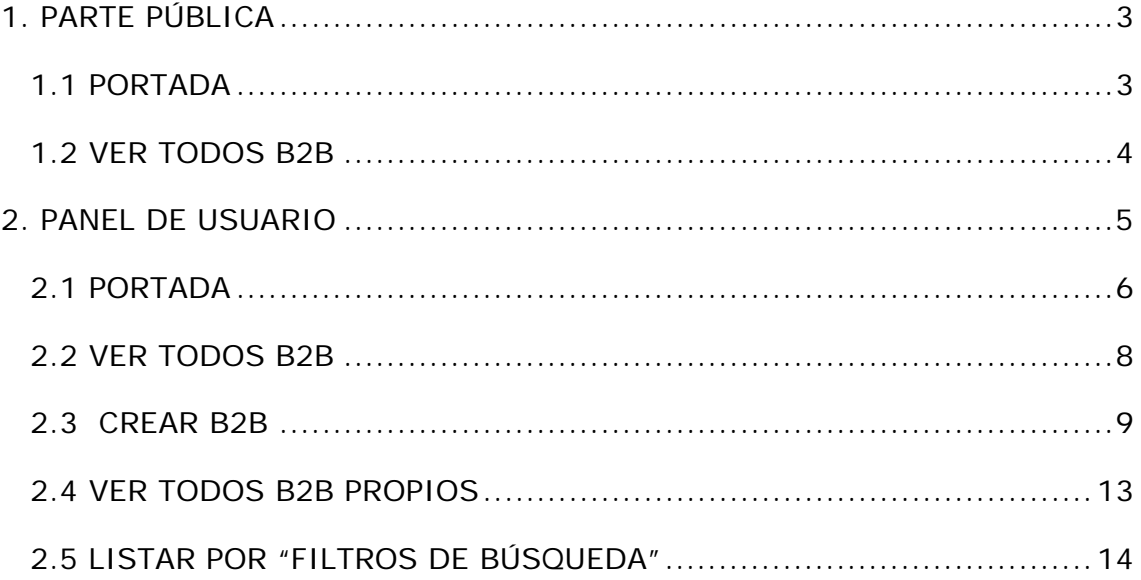

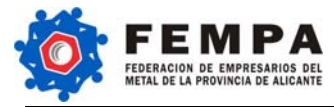

#### **1. PARTE PÚBLICA**

La herramienta B2B ofrece la posibilidad de realizar transacciones comerciales con distintas empresas de forma sencilla e integrada en un mismo portal.

La sección pública de la herramienta B2B es accesible para todo tipo de usuario, tanto si es asociado de FEMPA como si no lo es. En esta parte se ofrece una breve referencia a los contenidos que se ofrecerán a aquellos asociados que deseen consultar las Ofertas y Demandas publicadas por otras empresas de la Asociación.

#### **1.1 PORTADA**

En la Portada se ofrece una visión general de los últimos B2B publicados en la Plataforma.

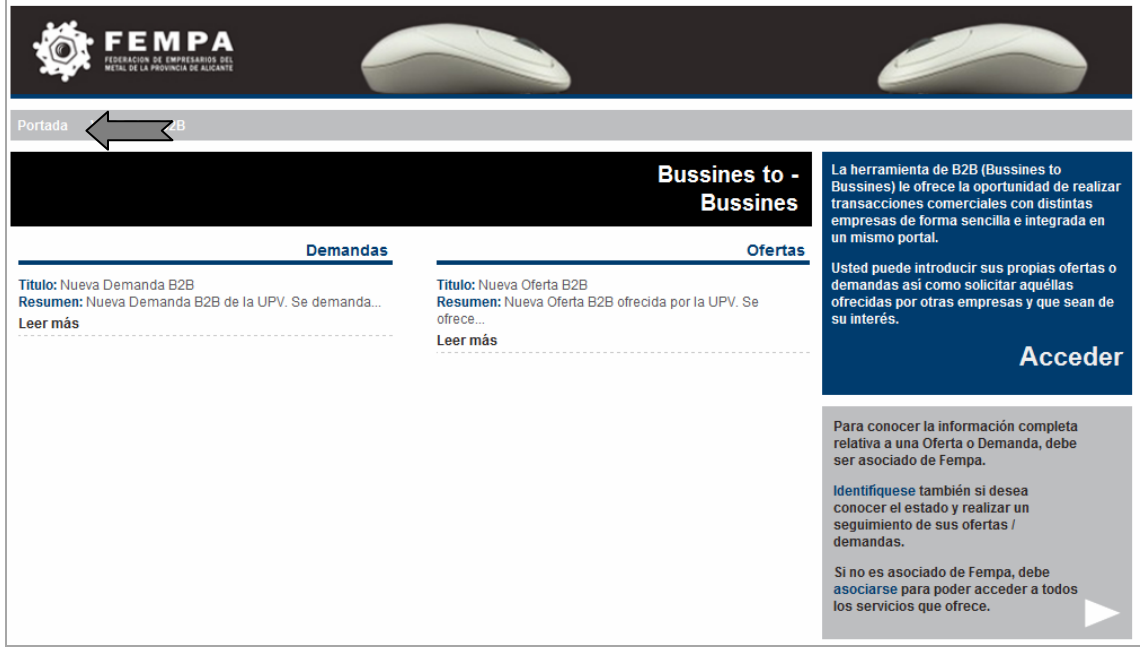

**Ilustración 1: Parte Pública: Portada** 

Pinchando en el enlace de la Oferta o Demanda B2B que se desee consultar y sin registro previo del usuario, se tendrá acceso a un resumen de la información del B2B publicado.

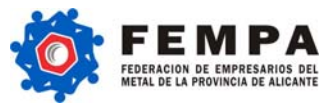

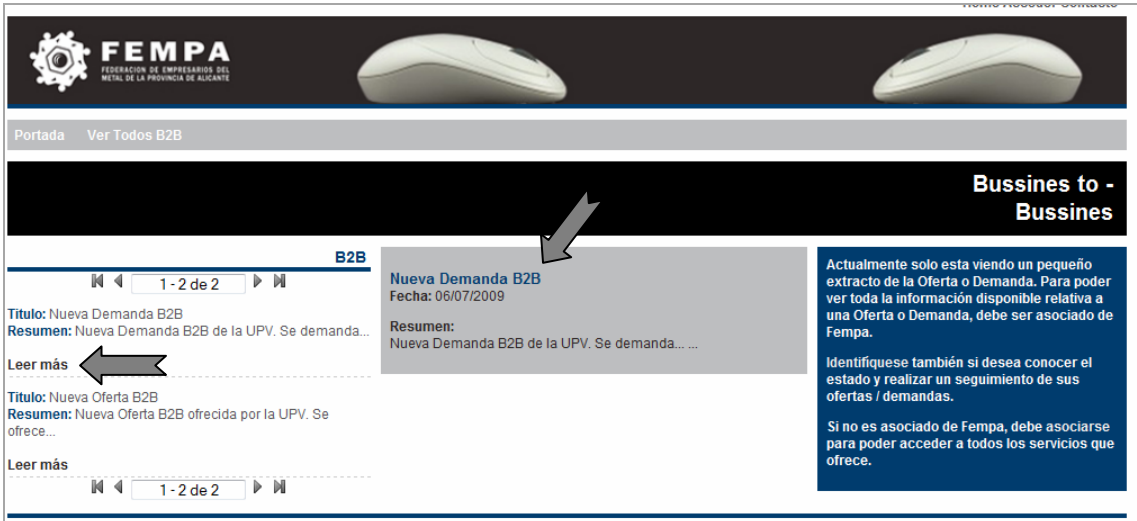

#### **Ilustración 2: Parte pública: "Leer más"**

#### **1.2 VER TODOS B2B**

La opción Ver Todos B2B, permite visualizar todas las Ofertas y Demandas B2B que han sido registradas en la Herramienta.

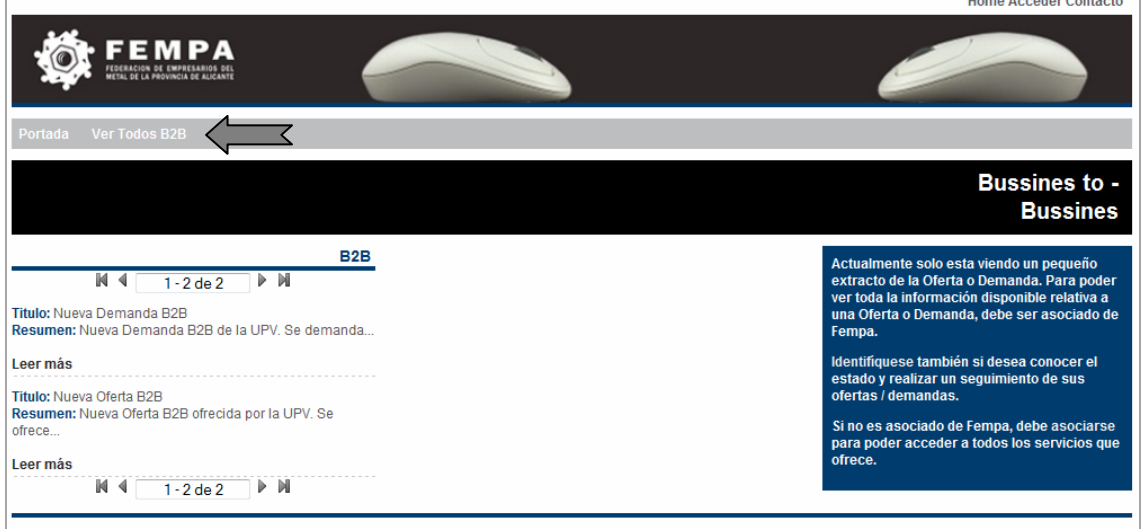

**Ilustración 3: Parte pública: Ver Todos B2B** 

Del mimo modo, si se desea obtener más información sobre alguna de ellas en concreto, se deberá pinchar sobre el enlace adjunto a cada B2B, y registrándose previamente, se accederá directamente al B2B completo.

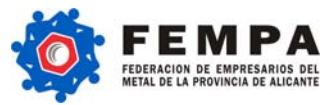

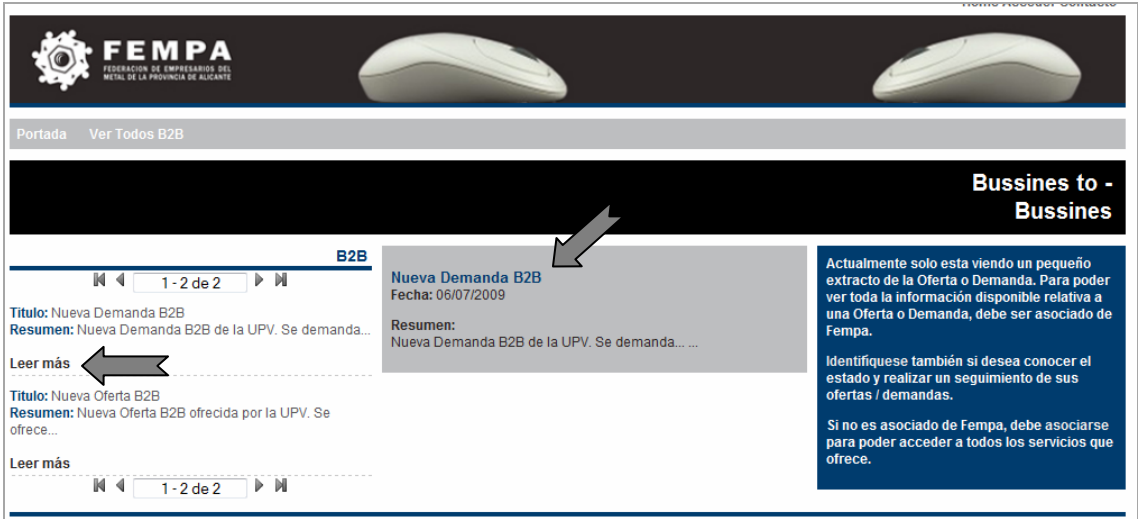

**Ilustración 4: Parte Pública: "Leer más"** 

#### **2. PANEL DE USUARIO**

El panel de usuario constituye la parte de la herramienta B2B privada de cada usuario, accesible previo registro. Para acceder a esta sección de la Plataforma B2B será necesaria la identificación previa del usuario.

La identificación puede realizarse a través del Panel situado en la esquina superior derecha de la Web y desde el menú que se encuentra en la columna situada en el lateral derecho de la página, tal y como se muestra en la figura siguiente (Ilustración 5: Parte privada: Registro de usuario):  $\overline{\mathcal{A}}$ 

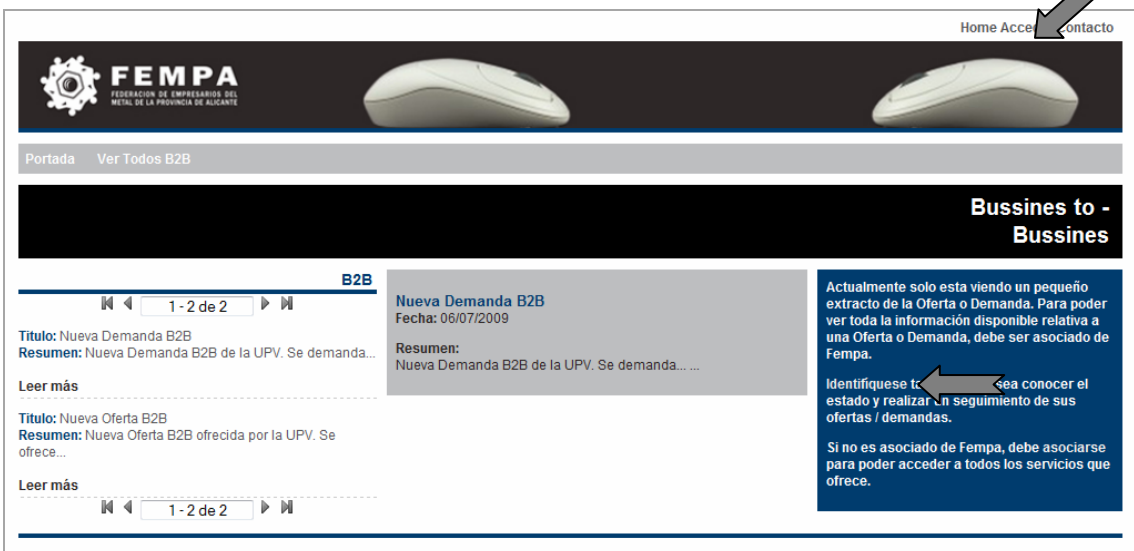

**Ilustración 5: Parte privada: Registro de usuario** 

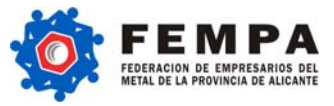

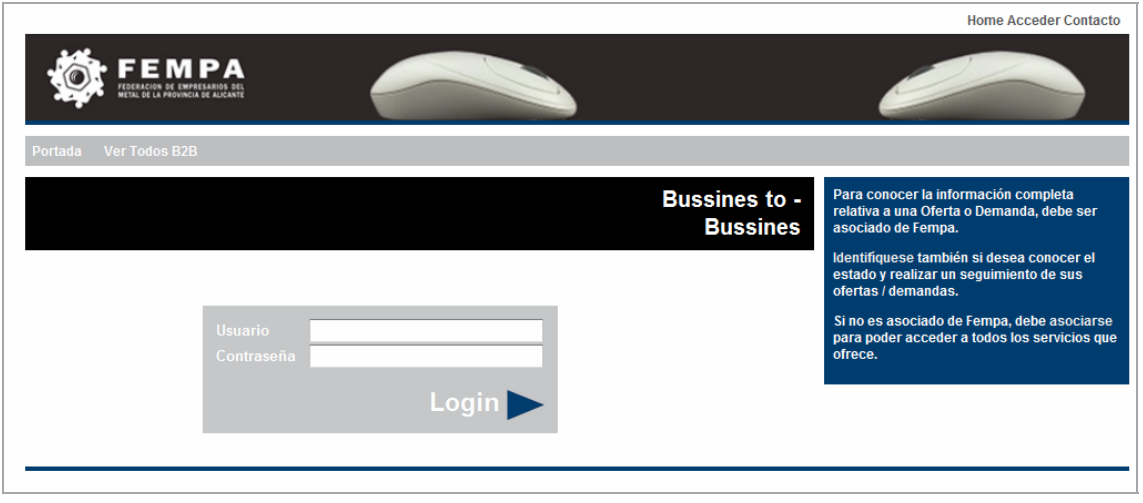

#### **Ilustración 6: Parte privada: "Login"**

Una vez realizado el registro, se obtiene acceso al Panel privado de cada usuario en el que es posible consultar la información íntegra de los B2B publicados así como gestionar las Ofertas/Demandas propias.

#### **2.1 PORTADA**

La sección "Portada" muestra las Demandas y Ofertas B2B más recientes.

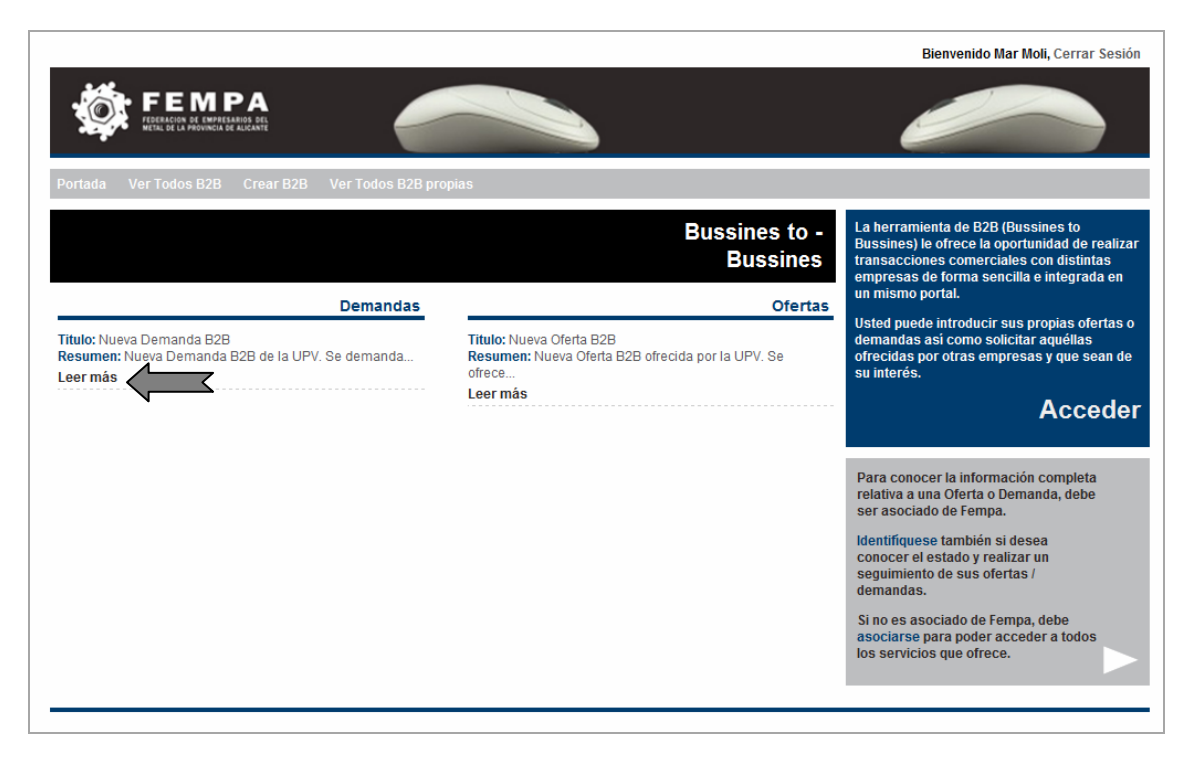

#### **Ilustración 7: Parte privada: Portada**

Al igual que se ha explicado en apartados anteriores, la opción "Leer más" permite consultar la información íntegra del B2B así como contactar con la empresa que haya publicado el enlace, si así se desea.

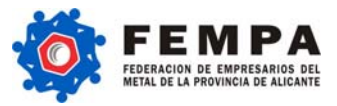

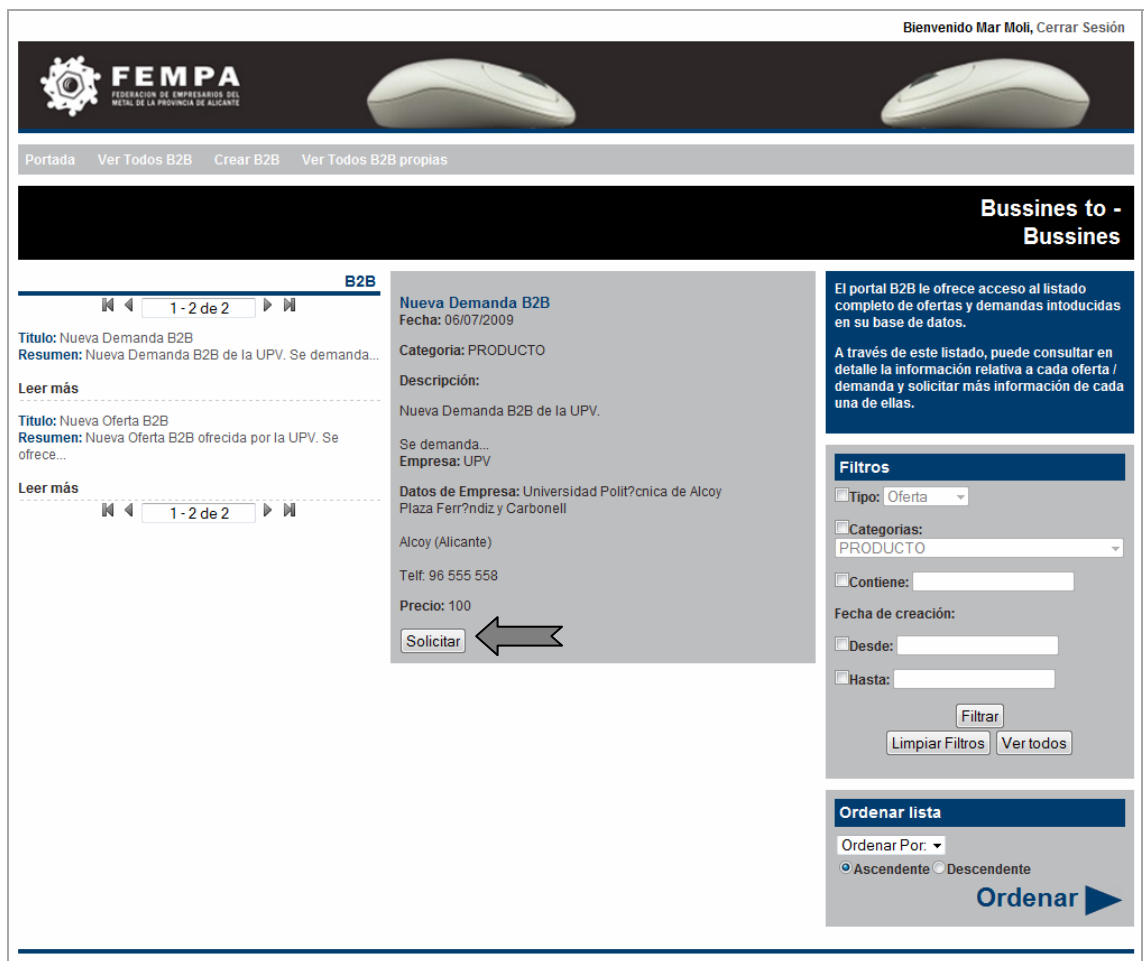

#### **Ilustración 8: Parte privada: Solicitar B2B**

Un texto indicativo le informará de los B2B que ya haya solicitado tal y como se expone en la figura que sigue a continuación (Ilustración 9: Parte privada: B2B Solicitado):

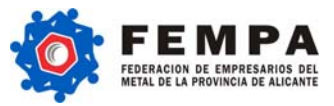

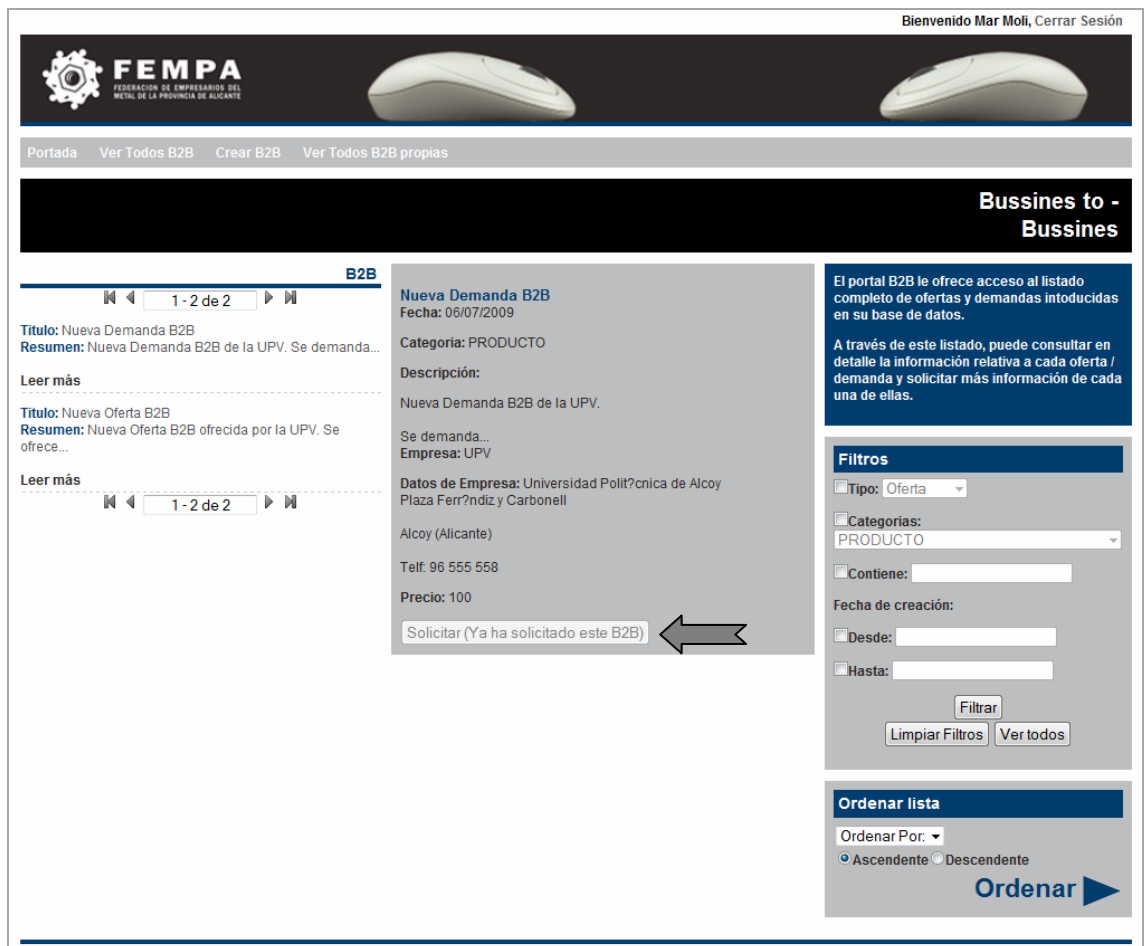

**Ilustración 9: Parte privada: B2B Solicitado** 

#### **2.2 VER TODOS B2B**

La opción "Ver Todos B2B" permite consultar todos los B2B activos, es decir, que no hayan sido cubiertos.

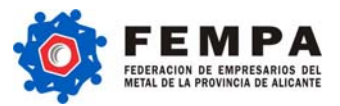

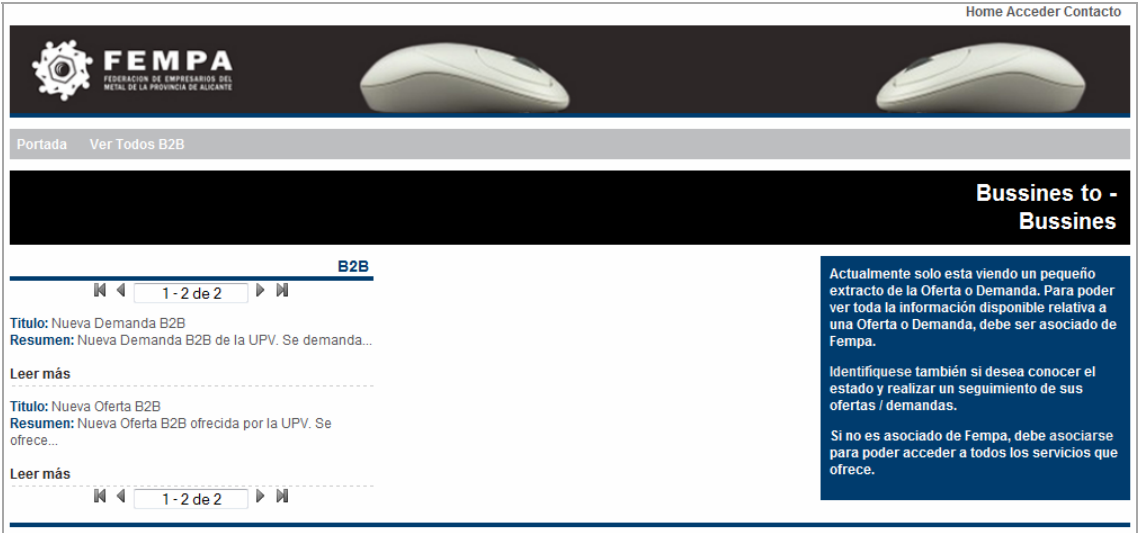

#### **Ilustración 10: Parte privada: Ver Todos B2B**

#### **2.3 CREAR B2B**

Para crear un nuevo B2B es necesario ser usuario registrado. En este caso, seleccionando la opción Crear B2B y rellenando los campos requeridos es posible crear nuevas Ofertas o Demandas B2B.

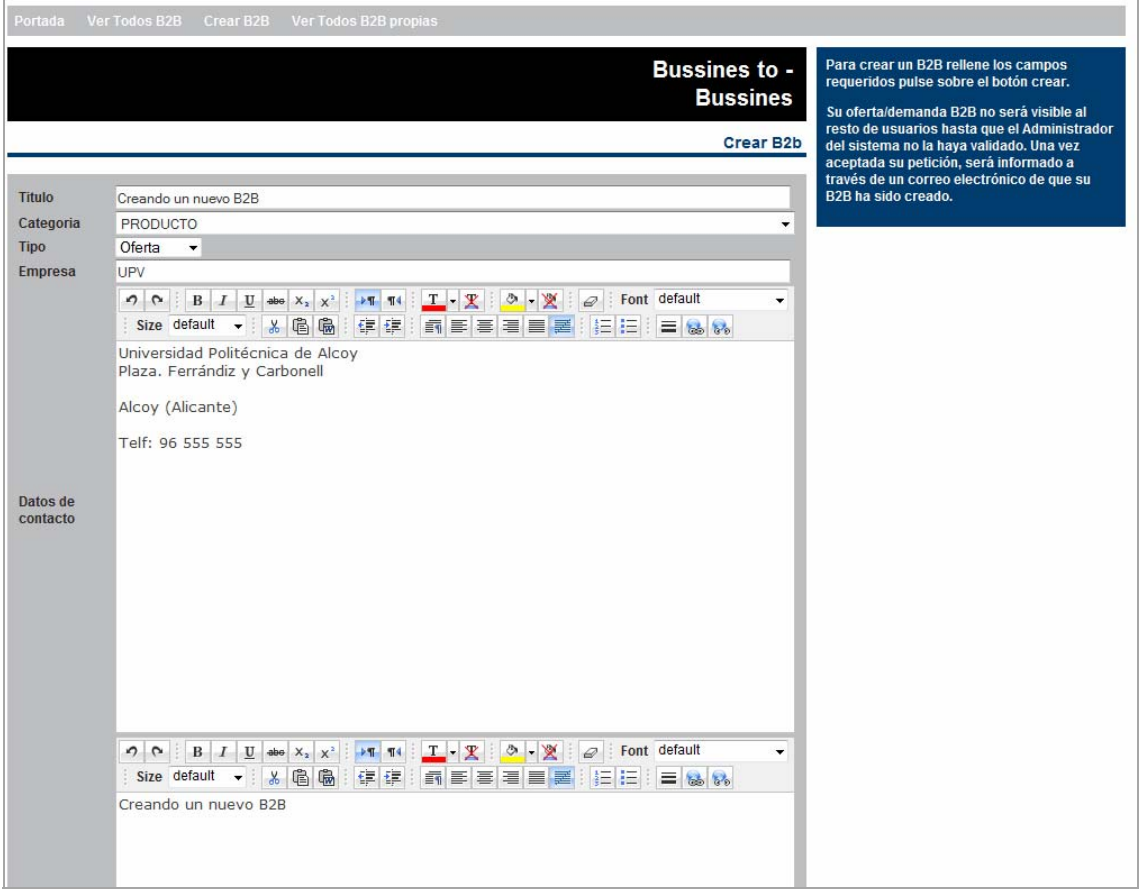

**Ilustración 11: Parte privada: Crear B2B** 

![](_page_9_Picture_1.jpeg)

Este formulario de creación ofrece la opción de añadir elementos multimedia vinculados a cada B2B, a través del menú que se muestra en la ilustración siguiente (Ilustración 12: Parte privada: Insertar elementos multimedia)

![](_page_9_Picture_42.jpeg)

#### **Ilustración 12: Parte privada: Insertar elementos multimedia**

Una vez creada la nueva Oferta /Demanda B2B, la misma queda pendiente de validación por parte del Administrador de la Plataforma.

![](_page_9_Picture_43.jpeg)

**Ilustración 13: Parte privada: B2B pendiente de validación** 

![](_page_10_Picture_0.jpeg)

Si se pincha sobre el B2B se obtendrá un mensaje indicando este proceso de validación.

![](_page_10_Picture_49.jpeg)

**Ilustración 14: Parte privada: B2B en proceso de validación** 

Una vez el nuevo B2B es validado por el Administrador, el usuario recibirá un correo electrónico confirmando la nueva creación y el estado cambiará a "no cubierto", lo cual indica que el B2B ha sido validado y no está cubierto.

![](_page_10_Picture_50.jpeg)

**Ilustración 15: Parte privada: Cambio estado B2B** 

Si un B2B propio ha sido cubierto, a través de la opción del menú "Oferta/Demanda cubierta" se puede realizar esta acción.

![](_page_11_Picture_0.jpeg)

![](_page_11_Picture_28.jpeg)

#### **Ilustración 16: Parte privada: B2B cubierto**

Esta herramienta también ofrece la posibilidad de consultar qué usuarios se han interesado por un B2B propio determinado.

![](_page_12_Picture_1.jpeg)

![](_page_12_Picture_43.jpeg)

**Ilustración 17: Parte privada: Listado de usuarios interesados en B2B** 

#### **2.4 VER TODOS B2B PROPIOS**

La opción Ver Todos los B2B propios permite crear, modificar y eliminar aquellos B2B del propio usuario.

Para eliminar un B2B determinado, se puede realizar la a través de la opción "eliminar" del menú.

![](_page_12_Picture_44.jpeg)

**Ilustración 18: Parte privada: Eliminar B2B** 

![](_page_13_Picture_1.jpeg)

#### **2.5 LISTAR POR "FILTROS DE BÚSQUEDA"**

Los filtros de búsqueda permiten listar las Ofertas/Demandas B2B en función de los parámetros seleccionados obteniendo resultados más afinados.

Acceder a los filtros de búsqueda se realiza a través de la opción Ver Todos B2B del menú superior.

Las búsquedas se pueden realizar por "Tipo": Oferta/Demanda, por "Categoría" de la Oferta/Demanda publicada, que contenga ciertas palabras, entre fechas…

También es posible ordenar el listado de B2B en orden ascendente o descendente según fechas, orden alfabético etc.

![](_page_13_Picture_53.jpeg)

**Ilustración 19: Parte privada: Filtros de búsqueda**